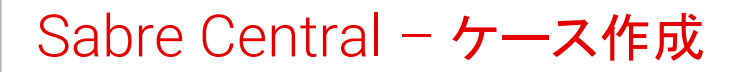

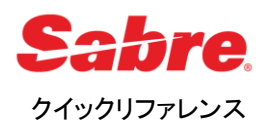

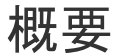

以下のワークフローでSabre Centralからコールバックリクエスト またはオンラインケースを作成することができます。

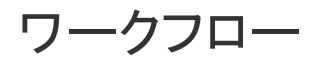

ステップ 1 -[https://central.sabre.com](https://central.sabre.com/)からSabre Central にアクセス

※Sabre Red 360 / Sabre Red Workspaceの「コミュニティ」タブからも アクセスできます

ステップ 2 – サポート(**SUPPORT**)タブをクリック

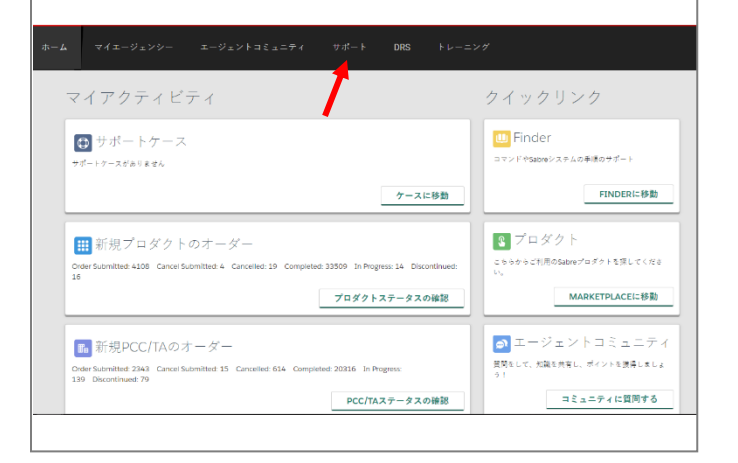

## ステップ 3 – ヘルプ(**Get Help**)をクリック

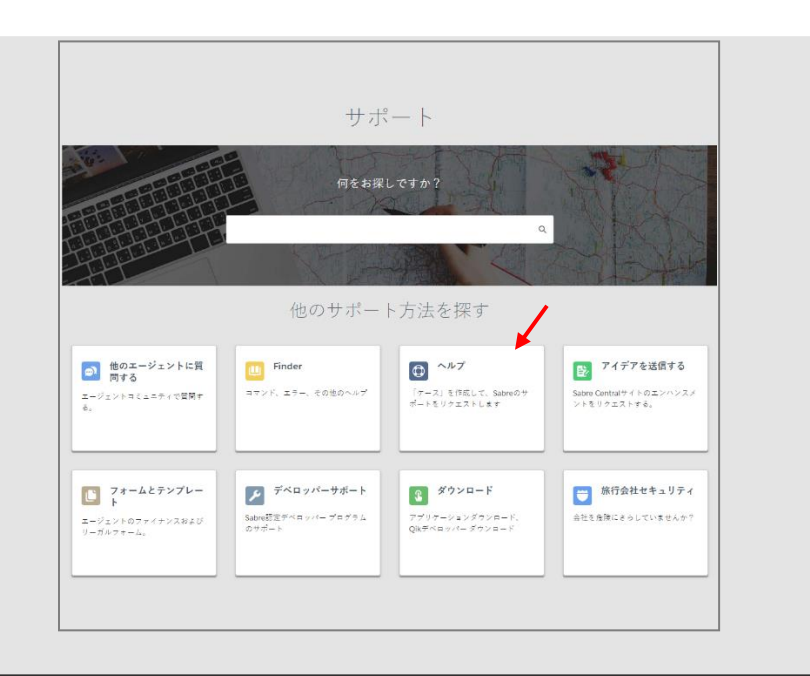

ステップ 4 – ケース作成フォームに入力 選択した項目により、適切な担当者が割り当てられます。

#### 1. エリア/プロダクトを選択

※選択した項目によって追加のプルダウンが表示されます

※オーダー関連など一部の項目については、オンライン ケース、英語のみのサポートとなります。

**2.** 件名を入力

※「件名」欄は次のページで確認・修正できます

- **3.** 希望する言語を選択
- **4.** 次へ(**CONTINUE**)をクリック

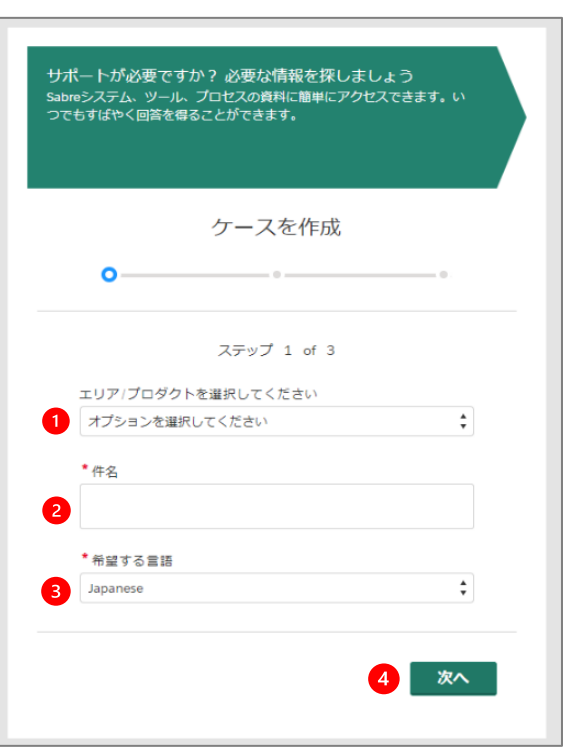

### **5.** 問い合わせ内容を入力

※「内容」欄には画像の貼り付けも可能です。

- **6.** スクリーンショットやファイルを追加(オプション)
- **7.** 次へ(**CONTINUE**)をクリック

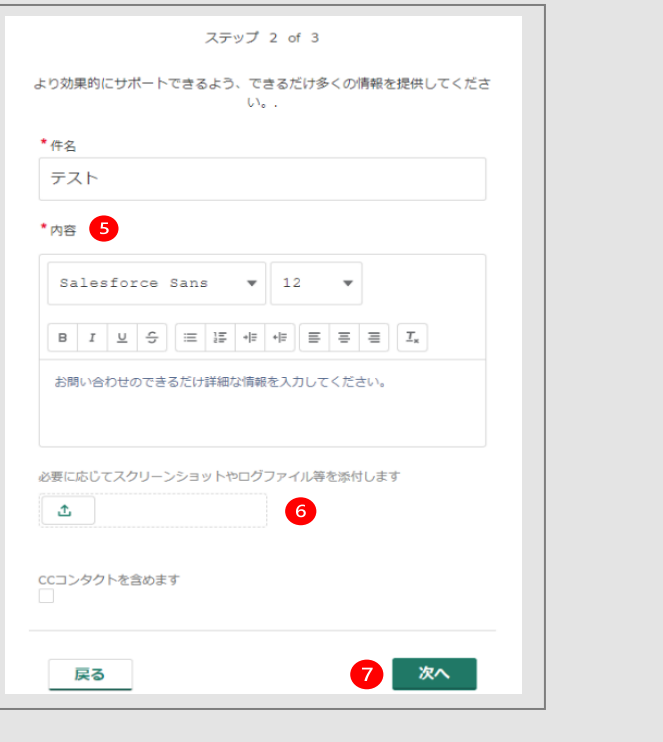

#### **8.** 希望のサポート種別を選択

#### [コールバック]:

担当者が空き次第、ご入力いただきました電話番号へ ご連絡させていただきます。 システムの都合上、お時間の指定は承れませんのでご 了承ください。

※通話のモニターおよび録音にご同意いただける場合は 「はい」を、モニターおよび録音をご希望されない場合は 「いいえ」を選択ください。

※プルダウンから日本の国番号(81)を選択し、 市外局番の最初の0を省いた電話番号を入力してください。 例:+81 344445555 (電話番号が03-4444-5555の場合)

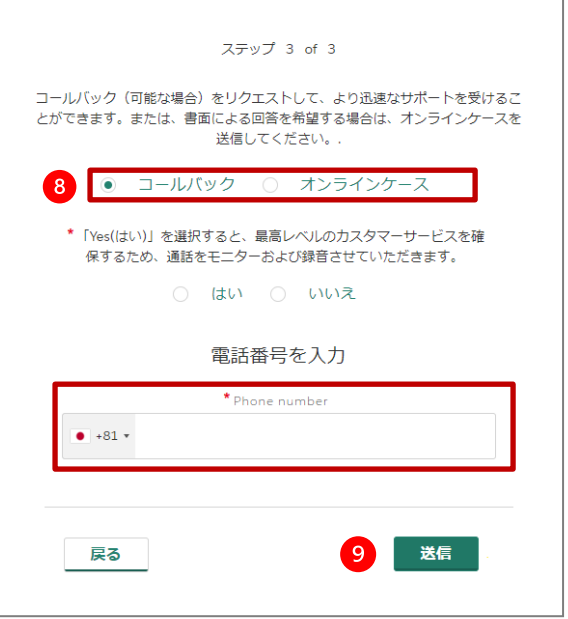

## [オンラインケース]:

ケースへのコメントでご回答させていただきます。 ご登録いただいたEメールアドレスに回答の通知が届きます。 ケース下部のコメント欄でもご確認いただけます。 登録いただいているEメールアドレスが画面に表示されます ので、間違いがないかご確認ください。

#### ※Eメールアドレスのご登録をまだいただいていない場合は、 「送信」がクリックできません。まずEメールアドレスのご登録 をお願いいたします。

「access your Profile」をクリックして、プロファイルの登録画面 に移動できます。もしくは、あらかじめSabre Central画面右上 の歯車マーク(Settings)からマイプロファイルにアクセスして ご確認・変更ください。

いずれの場合も変更を受け付けた旨のEメールが送信されま すので、リンクをクリックして変更を完了してください。

※Eメールはケースと紐づいた通知機能であるため、回答時 に別のEメールアドレスを追加するなどのご依頼にはお答え できかねますのであらかじめご了承ください。

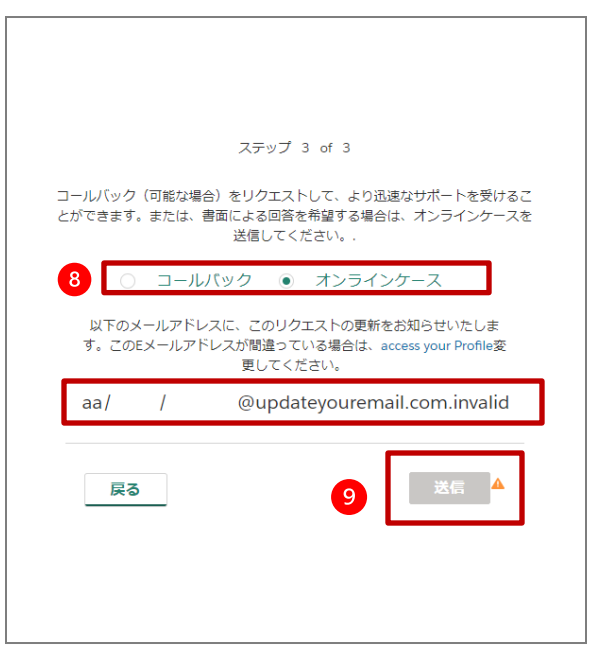

**9.** 送信(**SUBMIT**)をクリック

## ◆日本語サポートデスク営業時間外のお問合せに関してのご案内◆ Sabre Centralからのお問合せは24時間受付を行っております。 日本語サポートデスクの営業時間外は、英語のライブサポートをご利用 いただけます。 日本語サポートデスク営業時間外のケース作成時には、 英語でのライブサポートを希望するかを選択する画面が表示されます。 英語でのライブサポートご希望の場合は[はい]を選択し、コールバックを 選択してください。この場合、件名や内容等はすべて英語でご記入ください ますようおねがいいたします。日本語でのサポートをご希望の場合は [ いいえ ]を選択し、オンラインケースの作成が可能です。 翌営業日に 担当者よりコメントでご回答させていただきます。

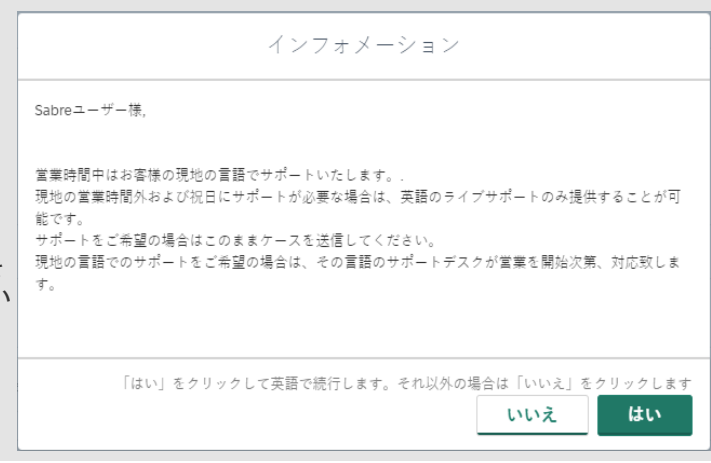

# 作成したケースのステータスの確認

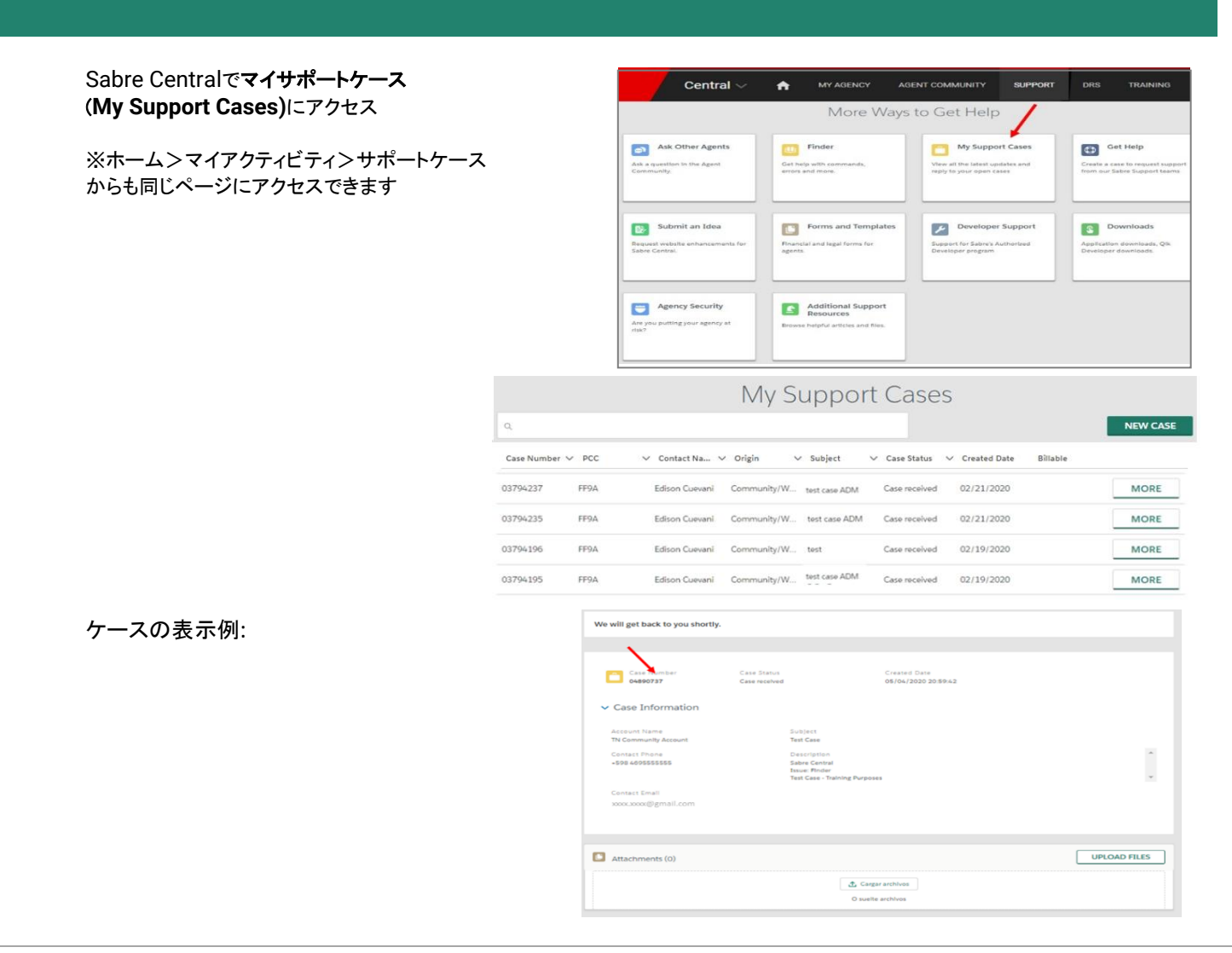